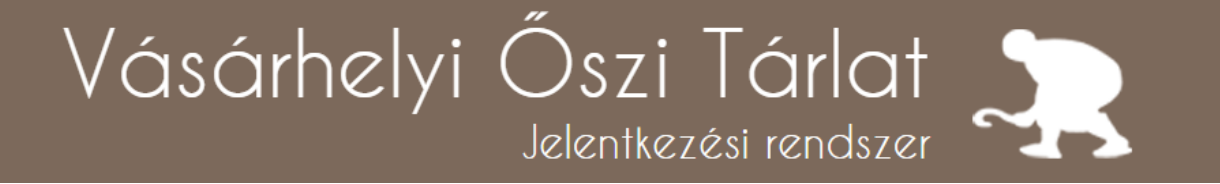

Felhasználói útmutató v1.2

Készítette: Arany Péter, 2015 Frissítette: Hegedűs Bence, 2016

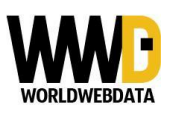

# Vásárhelyi Őszi Tárlat  $\mathbf{R}$

### Elérések:

Az oldal címe: beadas.oszitarlat.hu

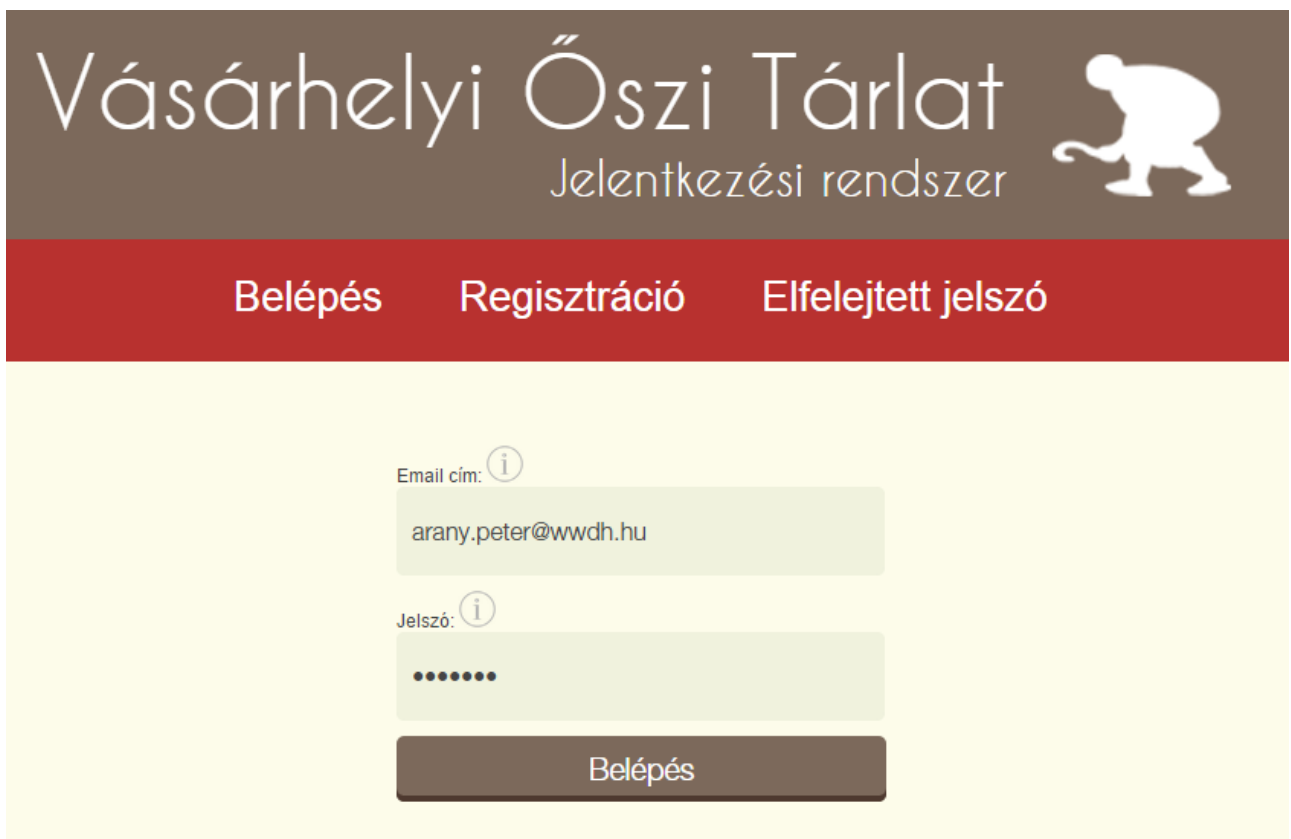

Azon felhasználók, akik először látogatnak az oldalra, regisztráció után tudnak csak belépni. Ezt a regisztráció menüpontra kattintva tehetik meg.

Akik már korábbi évben regisztráltak az oldalon, azokat idei első belépésükkor a személyes adataik ellenőrzésére kéri a rendszer, és műveik beadására csak az adataik felülvizsgálata és mentése után ad lehetőséget.

Regisztráció során kötelező kitölteni az összes mezőt. A mezők kitöltésében segítséget nyújtanak az információs jelek. Sikeres regisztráció esetén a rendszer belépteti a felhasználót automatikusan.

FONTOS: Az oldal használatához folyamatos internet elérés szükséges, ennek hiányában a rendszer nem működik.

#### Művek beadása, feltételek, méretek

Minden pályázó egy regisztrációt készíthet a rendszerben. Az adatok helyességéért a regisztrációt végző személy felel. Minden művész 4 kategóriában adhat be műveket, minden kategóriában maximum 3 darabot.

Ezen kategóriák:

- Festmény
- Grafika
- Plasztika (kisplasztika szobor) és érem
- Egyéb (textil, tűzzománc, videó, stb.)

Minden műről kötelező 1 képet feltölteni (kisplasztikánál és egyéb kategóriájú műnél 3 kép feltöltésére is lehetőség van).

Kép: A feltöltendő képeknek legalább 400x400 pixel felbontásúnak és legfeljebb 20 MB fájlméretű jpg, jpeg vagy png formátumúnak kell lenniük.

Rendszerünk minden 1920x1080 pixelnél nagyobb képet előbbi méretre vág. A tökéletes eredmény érdekében ilyen felbontású képek feltöltését javasoljuk. Ennél kisebb méretű képek nem kerülnek átméretezésre.

Méretek: Centiméterben kérjük kitölteni a mérethez kapcsolódó mezőket, kivéve érme átmérője esetén. A méretek kategóriánként változhatnak:

- Festmények: magasság, szélesség megadása kötelező.
- Grafika: magasság, szélesség megadása kötelező magánál az alkotásnál, illetve az alkotás keretezett méretét is megadhatja, amennyiben az keretezett.
- Kisplasztika: Itt csak az egyik sort töltse ki! Amennyiben érme az alkotás akkor átmérőjét adja meg milliméterben, illetve ha bármilyen 3 D-s forma a mű akkor a magasság, szélesség, mélység mezőket kérjük kitölteni.
- Egyéb: A magasság, szélesség és mélység mezőket kérjük kitölteni.

A pályázat addig nem kerül elbírálásra, amíg nincs véglegesítve. Kérjük erre kiemelten figyeljen!

Véglegesítés előtt lesz két kérdés pályázatokkal kapcsolatosan, ezeket kérjük csak a pályázatok leírásának áttanulmányozását követően válaszolja meg.

Anyag és Technika: Kérjük, válaszza ki a mű készítése során alkalmazott anyagot és technikát! Amennyiben nem találja a megfelelőt az opciók között, úgy válassza a lista alján szereplő "egyéb" lehetőséget és adja meg a lentebb megjelenő mezőben.

#### Belépett felület, főmenü

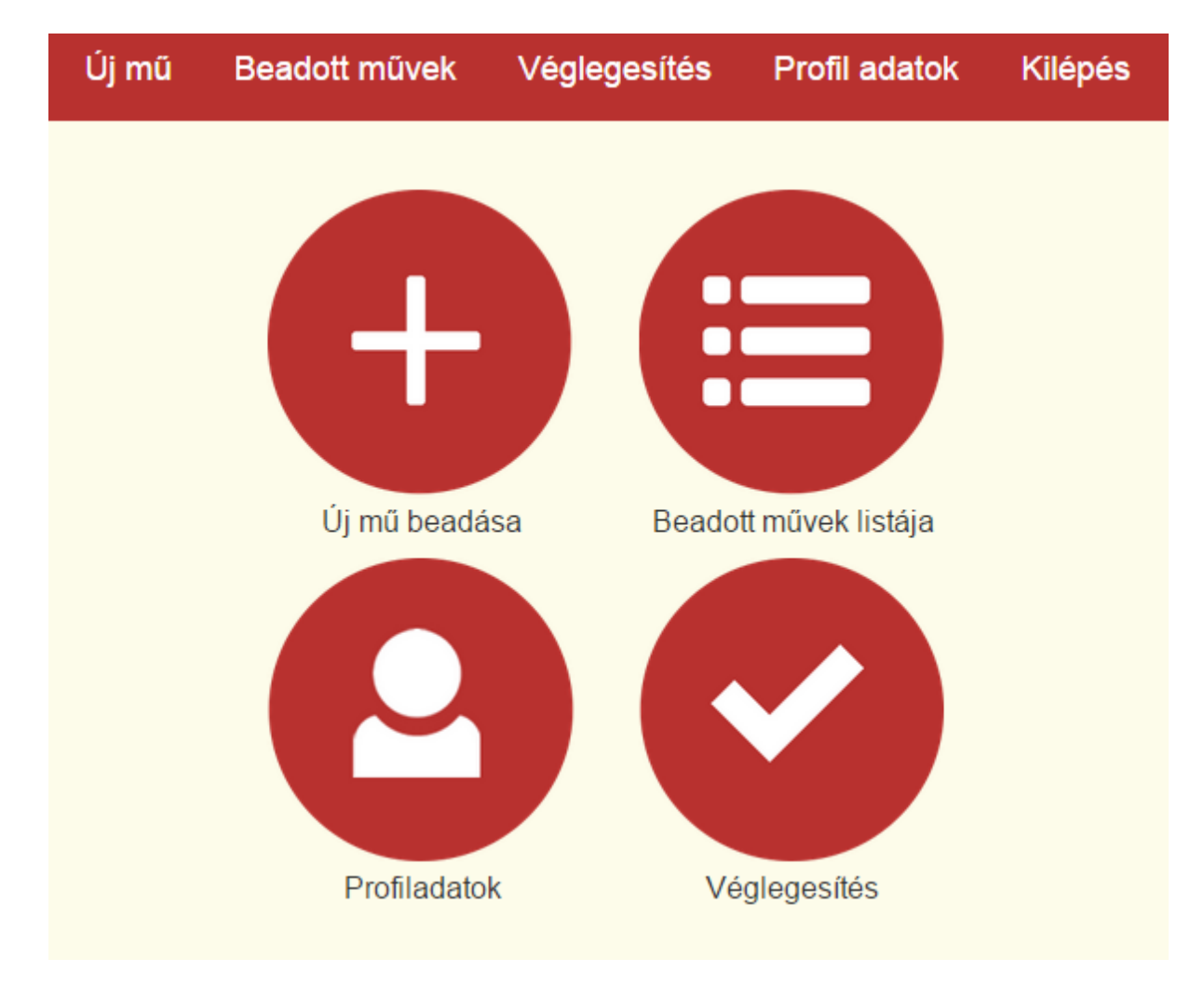

Sikeres regisztrációt követően a rendszerben a következő menüpontokat érik el a felhasználók:

- Új mű beadása
- Beadott művek listája
- Profiladatok
- Véglegesítés

### Új mű beadása

Minden mező kitöltésében segítséget nyújtanak az információs ikonok, a kitöltés során kérjük azokból informálódjon. Az alcím, a leírás és mű értéke mezők kitöltése nem kötelező. A többi mező kitöltése kötelező, a művet ugyan elmentheti, azonban a jelentkezés véglegesítésre addig nem lesz lehetőség, amíg ezeket meg nem tette.

A begépelések során a mentés folyamatosan, automatikusan is megtörténik.

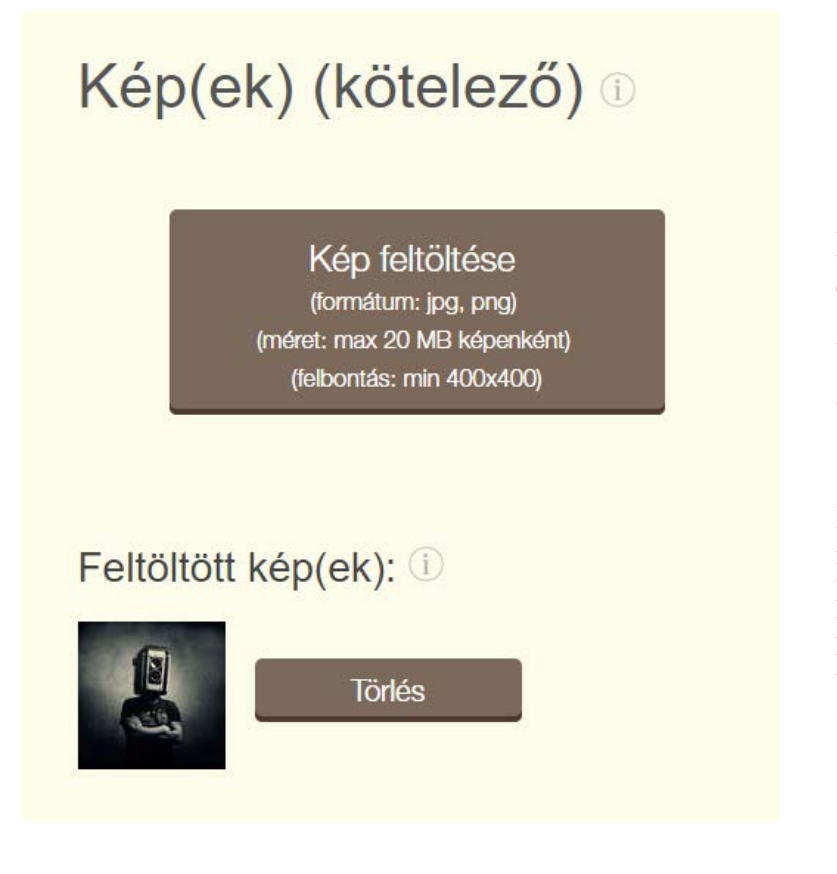

#### Képek feltöltése

Minimális felbontás 400x400 pixel Ajánlott felbontás: 1920x1080 pixel

A kép feltöltése gombra kattintva van lehetőség képeket feltölteni. Tableteken, okostelefonokon Android vagy iOS rendszerekkel lehetőség van a képek helyben történő elkészítésére, jelentősen egyszerűsítve a folyamatot.

Plasztikák és egyéb kategóriájú művek kivételével minden műről 1 kép tölthető fel, plasztikák és egyéb kategória esetén ez a szám 3. A képek eltávolíthatóak a törlés gombbal.

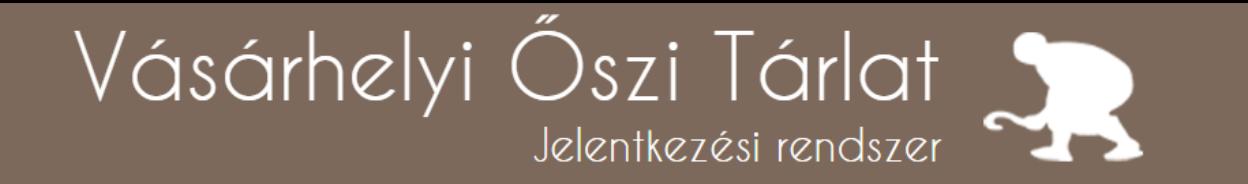

#### Beadott művek listája, hiányos mű

A beadott művek menüpont alatt tudja átnézni azon műveket, melyeket már feltöltött vagy elkezdett feltölteni a rendszerbe.

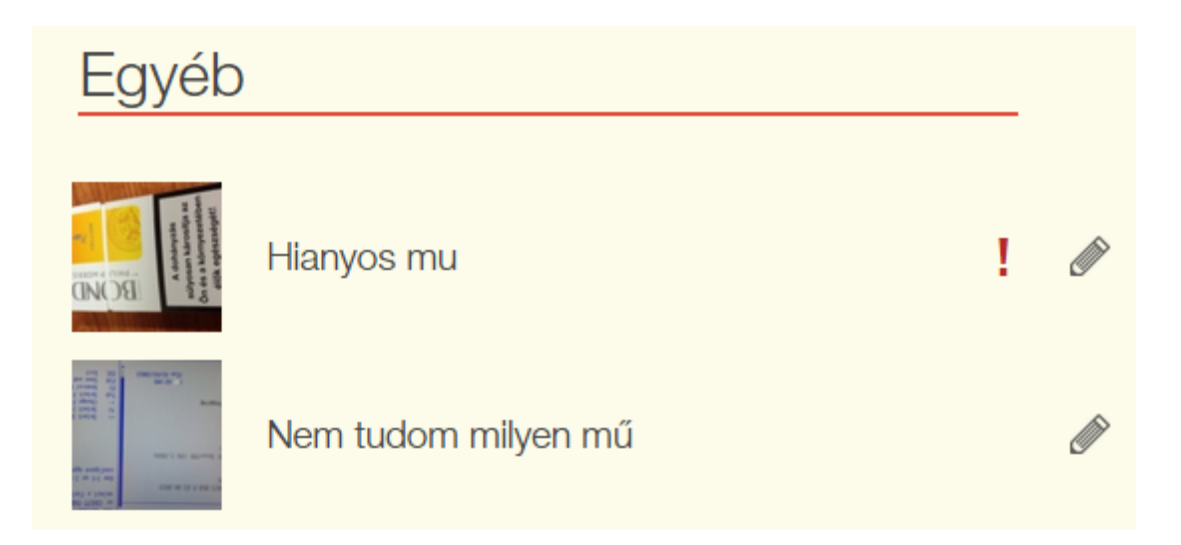

Ha egy mű neve mellett felkiáltójelet lát, az azt jelenti, hogy a mű adatai hiányosan vagy nem megfelelően lettek kitöltve. Ez hiba, mely javítása nélkül nem fogja tudni véglegesíteni jelentkezését.

### Véglegesítés

A pályázat lezárási határidejéig (melyet a rendszerbe belépve a főoldalon megtalál) véglegesítenie kell a pályázatot, csak ez esetben fog megtörténni az elbírálása. Amennyiben ez a feltétel még nem teljesült, a véglegesítés aloldalon az alábbi fog megjelenni.

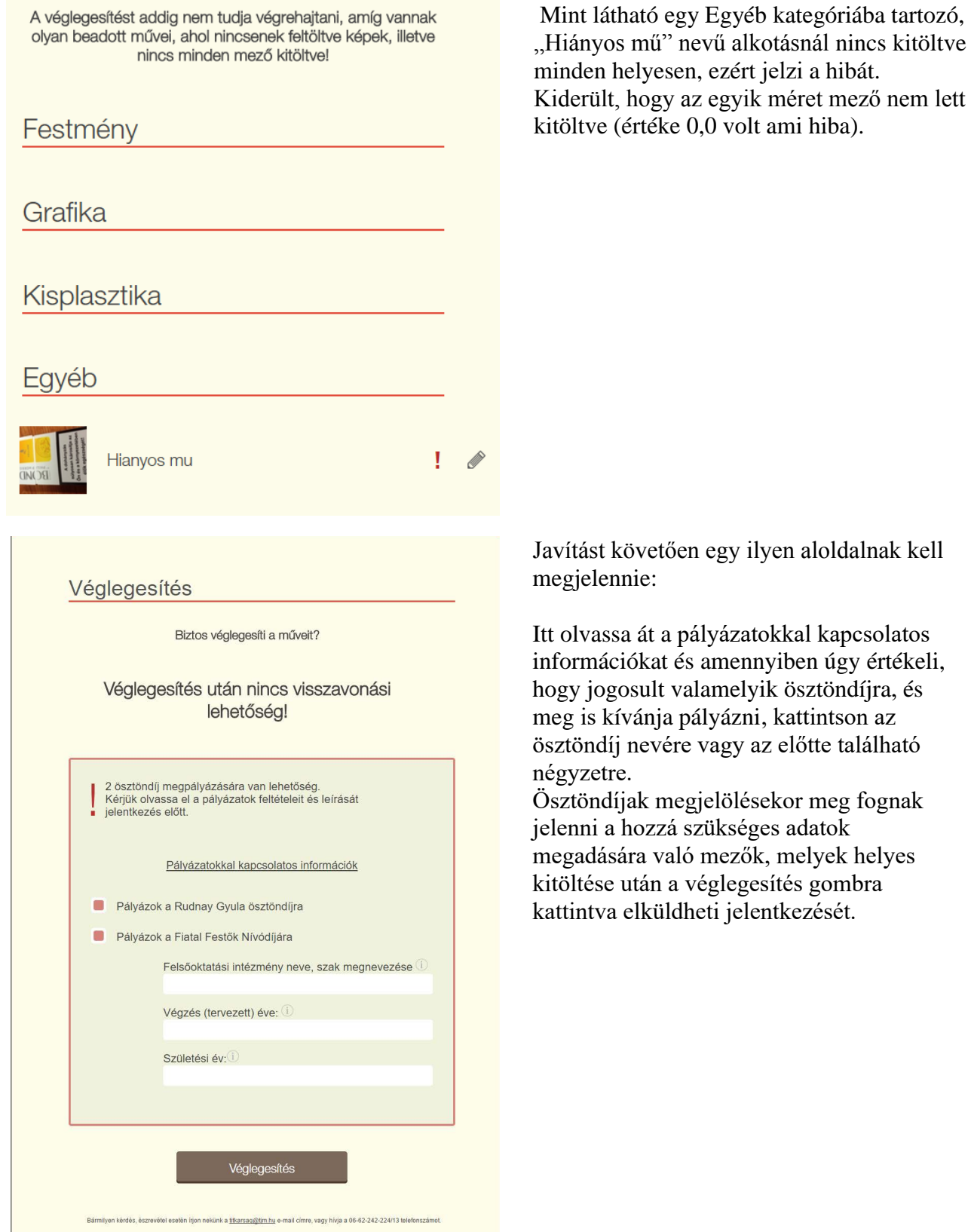